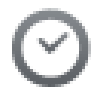

## Confirmation Information

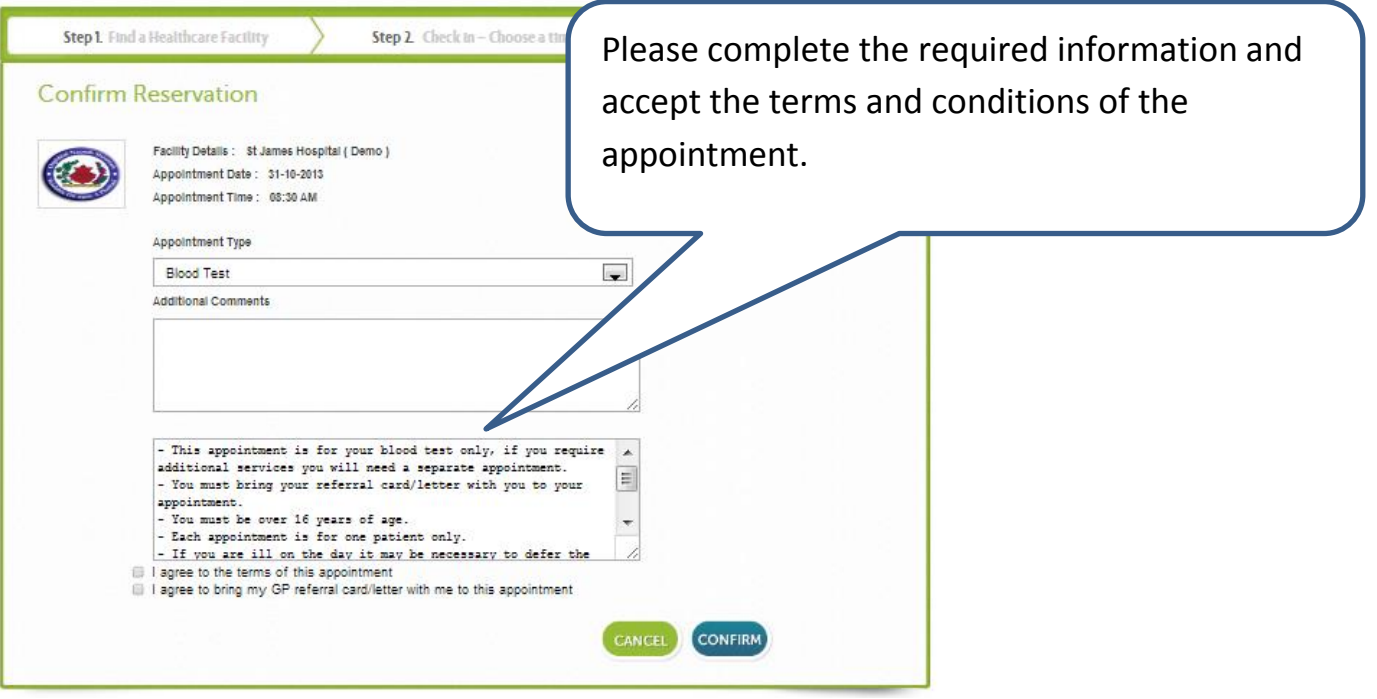

# Confirmation & Reminders

You will receive an eMail and SMS message to confirm your appointment.

You will also receive an eMail and SMS reminder the day before your appointment.

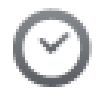

## Support and Information

For all your Support Enquiries please contact: [reservations@swiftQueue.com](mailto:reservations@swiftQueue.com)

 Or to book an appointment by phone please contact: **(01) 291 4516** The appointment line will be open **Mon-Fri 2pm-4pm.**

Outside these hours you will be directed to call 1517 345 333

 [1517 is a premium rate service charged at €2.03 per call incl VAT. Calls from mobiles will be higher]

 $10<sup>°</sup>$ 

Copyright 2013 swiftQueue

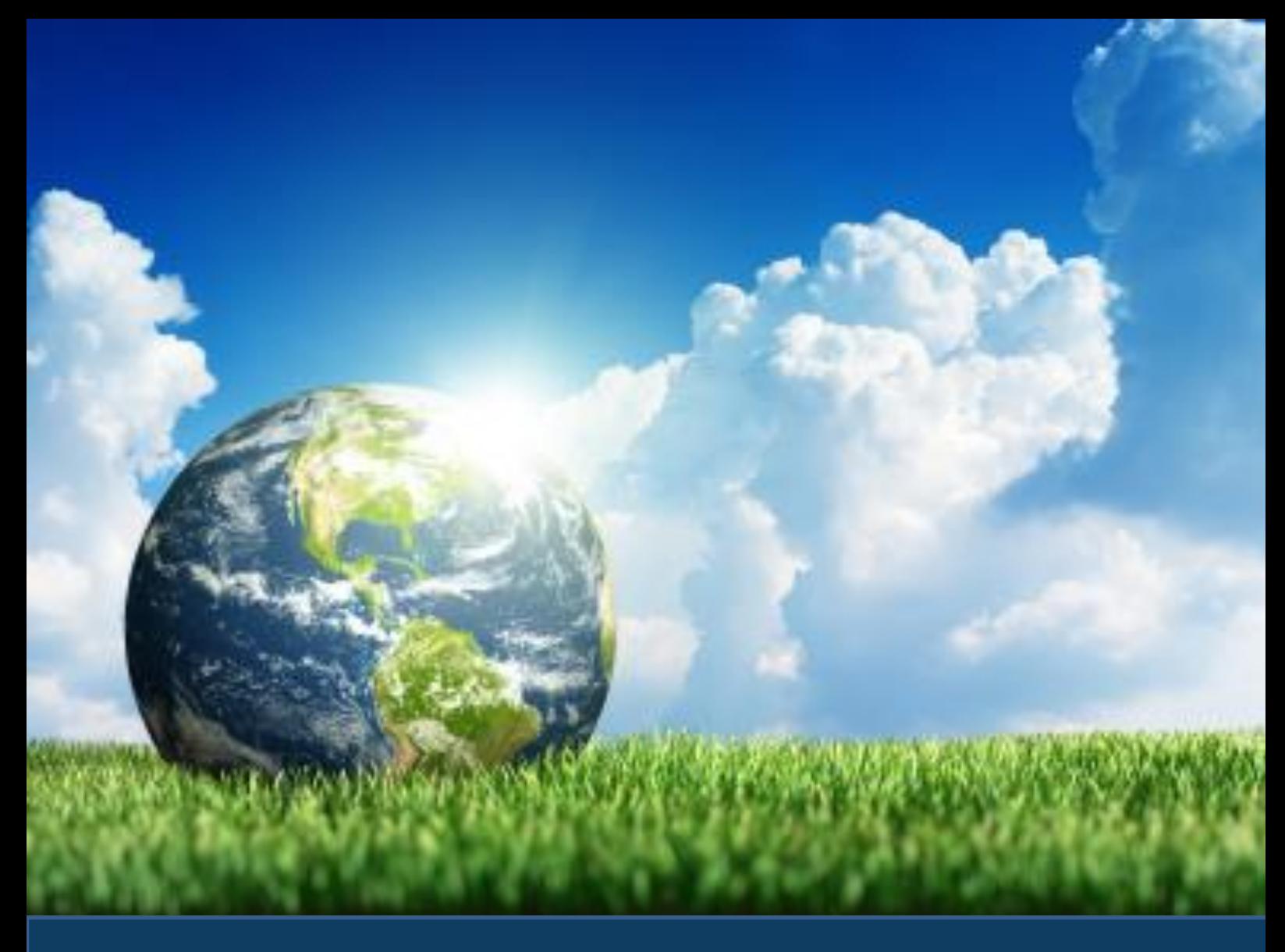

# Phlebotomy Appointments Online St James Hospital

www.stjames.ie

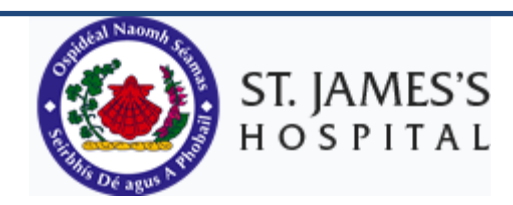

Powered www.swiftQueue.com

Copyright 2013 swiftQueue

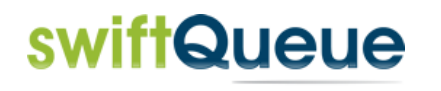

#### Welcome to Phlebotomy Appointments Online

19

St James Hospital in conjunction with HSE has introduced a new service for Patients and GP's to view and book Phlebotomy Appointments Online.

This guide will show you all you need to know to book online. We hope you enjoy the benefits of online appointments and we welcome your feedback as we improve our services.

This is a FREE online service and no charges will apply for booking an appointment online.

**If you do not have access to the internet:** Please call **(01) 291 4516** for the price of a local call.

The appointment line is open between **2pm-4pm Mon-Fri.**

Outside of these hours you will be directed to a premium rate service at 1517 345 333

[1517 is a premium rate service charged at €2.03 per call incl VAT. Calls from mobiles will be higher]

## Step 1 – Visit Our Website & Select the Book Online Button

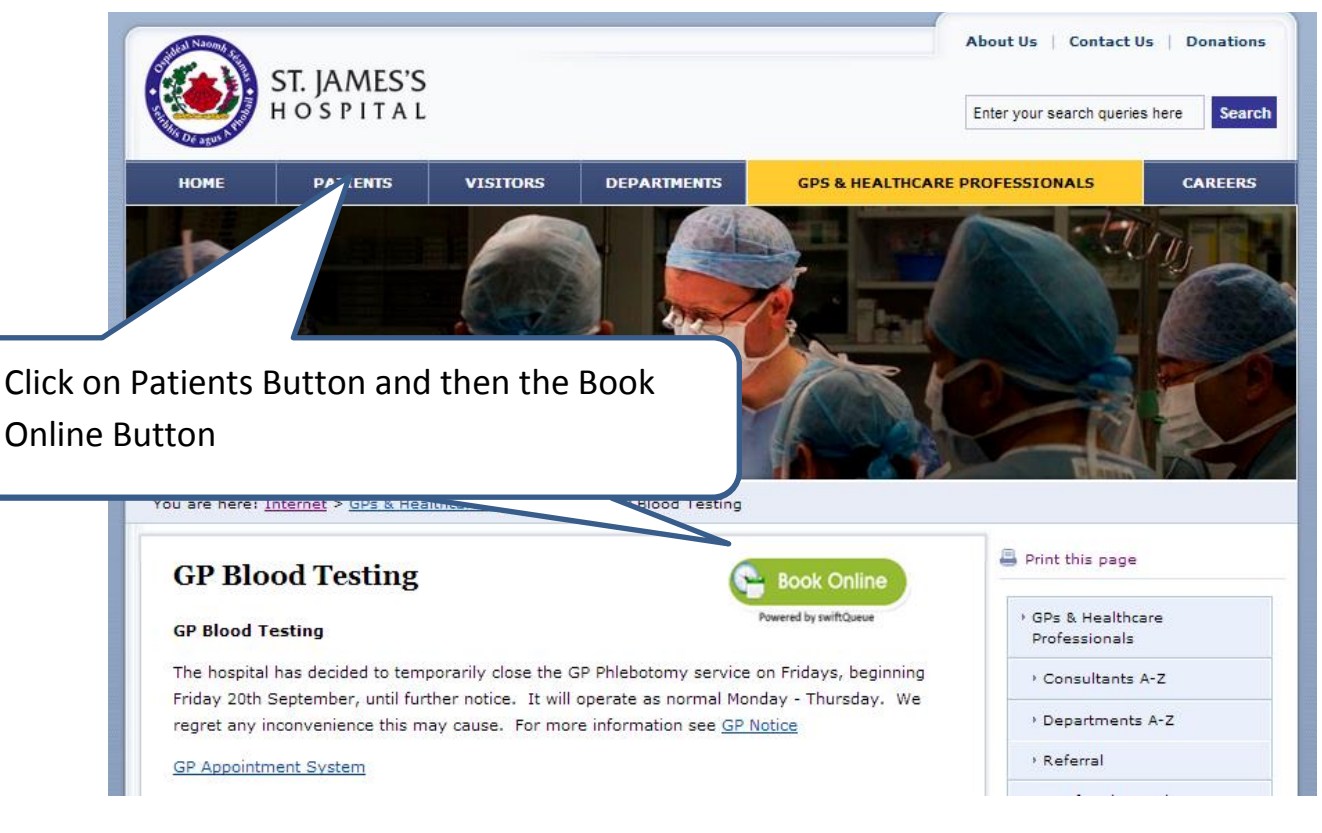

- Go to [www.stjames.ie](http://www.stjames.ie/)
- Click on the Patients button and then the Book Online button.

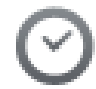

# Step 2 – Select Your Appointment Time

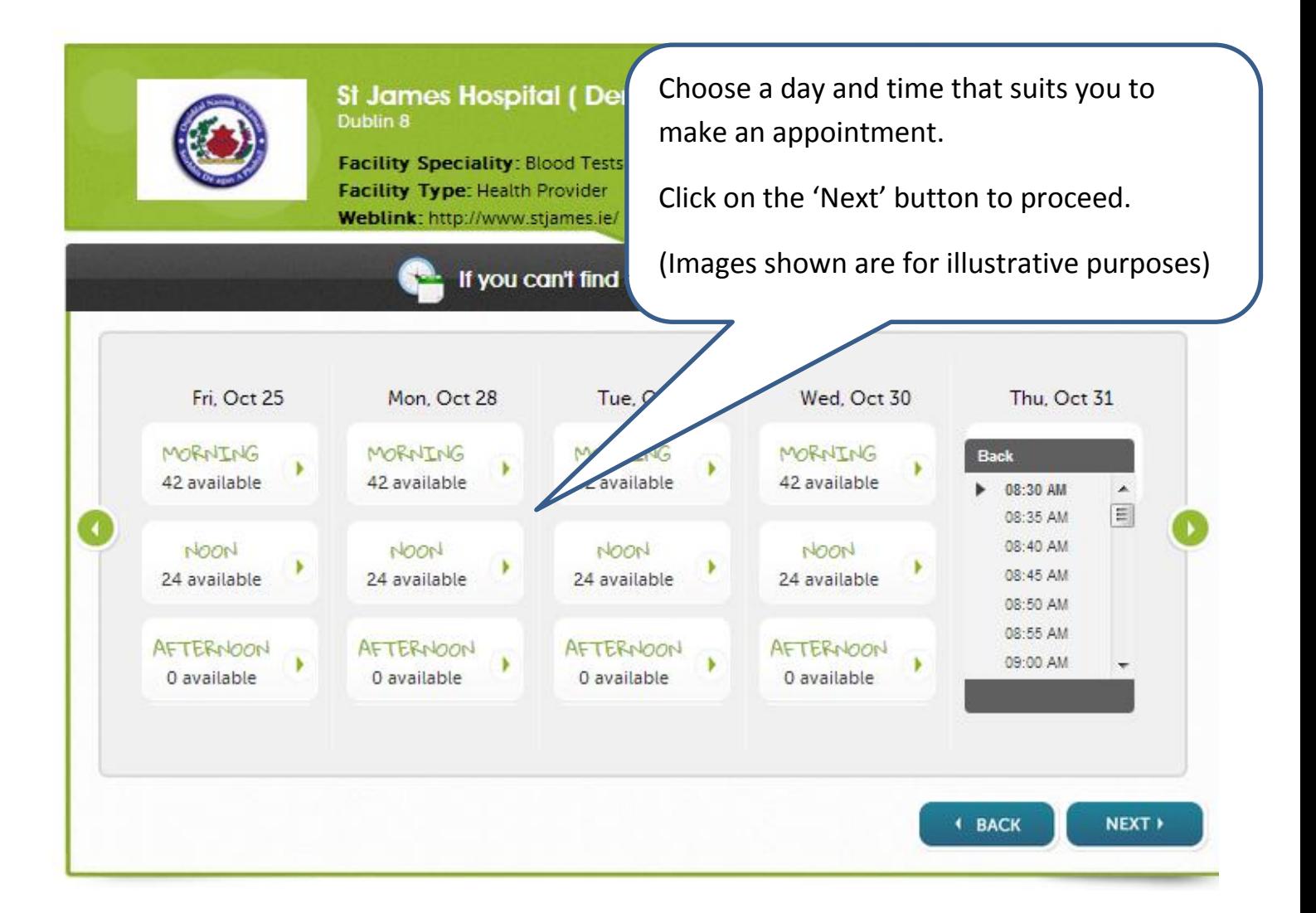

### Step 3 – Register or Login

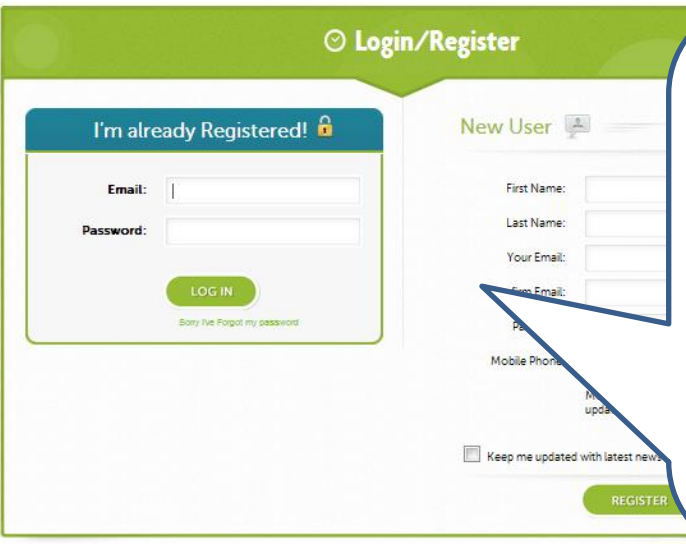

To register please enter your registration details including Email Address and Mobile Phone to receive the appointment communications.

If you have forgotten your password click on the Forgot Password link under the Login button and an email will be sent to you with a temporary password.